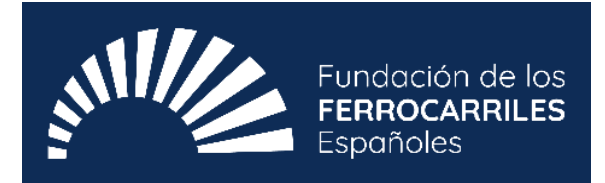

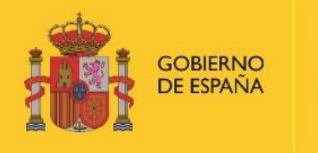

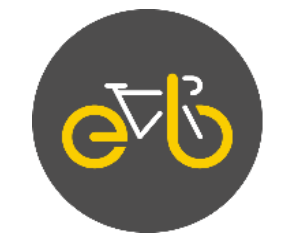

# efecto bicicleta

Cuando te sumas, todo rueda.

# **GUIA SOBRE EL USO DE LA PLATAFORMA DE SOLICITUDES**

PRIMERA CONVOCATORIA DE SUBVENCIONES DE LA FUNDACIÓN DE LOS FERROCARRILES ESPAÑOLES F.S.P. A FAVOR DE MUNICIPIOS PARA EL FOMENTO DEL USO DE LA BICICLETA A TRAVÉS DE LA INVERSIÓN EN INFRAESTRUCTURA CICLISTA

MARZO DE 2023

<span id="page-1-0"></span>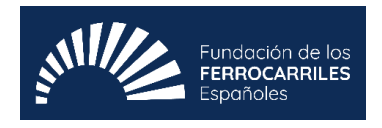

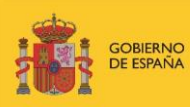

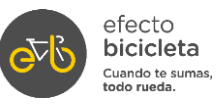

## **ÍNDICE**

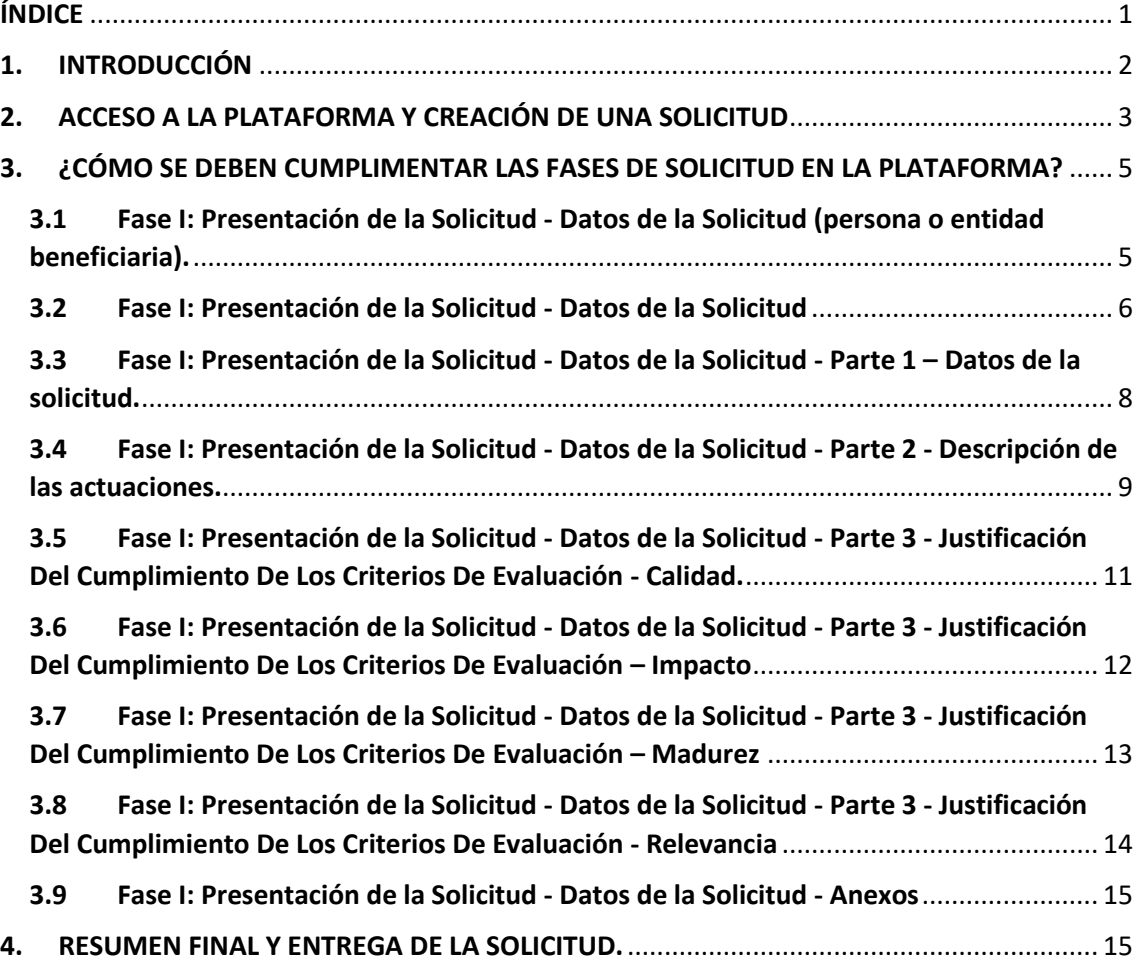

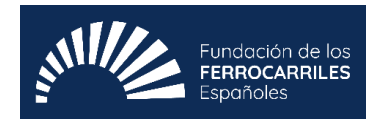

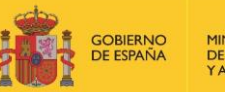

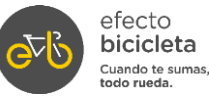

## <span id="page-2-0"></span>**1. INTRODUCCIÓN**

Esta guía tiene como objetivo facilitar la presentación de solicitudes a la *primera convocatoria de Subvenciones de la Fundación De Los Ferrocarriles Españoles F.S.P. a favor de municipios para el fomento del uso de la bicicleta a través de la inversión en infraestructura ciclista.*

Este documento expone el paso a paso para completar el formulario a través de la plataforma electrónica habilitada por la Fundación de los Ferrocarriles Españoles, F. S. P.

Esta convocatoria se regirá por la Orden TMA/1131/2022, de 11 de noviembre, *por la que se aprueban las bases reguladoras para la concesión de subvenciones a entidades locales para el fomento del uso de la bicicleta a través de inversión en infraestructura ciclista*; publicada en el «Boletín Oficial del Estado» núm. 281, de 23 de noviembre de 2022, páginas 160131 a 160147 (17 págs.).

**IMPORTANTE:** El objetivo de este manual es únicamente proporcionar información a los solicitantes. No tiene valor legal y en ningún caso la información contenida en la misma reemplaza las reglas y condiciones establecidas en las bases legales de la convocatoria.

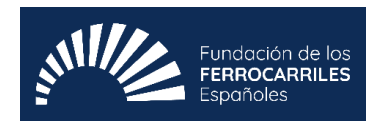

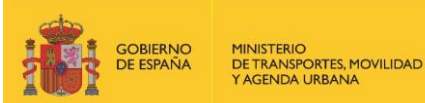

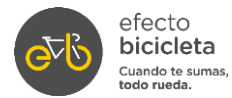

#### **2. ACCESO A LA PLATAFORMA Y CREACIÓN DE UNA SOLICITUD**

<span id="page-3-0"></span>Acceda a la plataforma electrónica mediante el siguiente enlace:

[https://ffe.fundanetsuite.com/ConvocatoriasPropias/es/Convocatorias/DetalleTipoCo](https://ffe.fundanetsuite.com/ConvocatoriasPropias/es/Convocatorias/DetalleTipoConvocatoria/SUB?Estado=T) [nvocatoria/SUB?Estado=T](https://ffe.fundanetsuite.com/ConvocatoriasPropias/es/Convocatorias/DetalleTipoConvocatoria/SUB?Estado=T)

Una vez acceda, encontrará a su disposición toda la información y documentación de la convocatoria de la primera subvención de la Fundación de los Ferrocarriles Españoles F.S.P, para el fomento del uso de la bicicleta a través de la inversión en infraestructura ciclista.

\***El anexo 1 no debe cumplimentarse**. Es un documento informativo del contenido que incluye la plataforma.

## TIPO CONVOCATORIA: SUBVENCIONES

#### **INFORMACIÓN DE LA CONVOCATORIA**

SUBVENCIONES DE LA FUNDACIÓN DE LOS FERROCARRILES ESPAÑOLES E.S.P. A FAVOR DE MUNICIPIOS PARA EL FOMENTO DEL USO DE LA BICICLETA A TRAVÉS DE LA **INVERSIÓN EN INFRAESTRUCTURA CICLISTA** 

Desde: 25/02/2023 0:01 (UTC+01:00) Brussels, Copenhagen, Madrid, Paris

Hasta: 25/04/2023 23:59 (UTC+01:00) Brussels, Copenhagen, Madrid, Paris

#### Información

En fecha de 23 de noviembre de 2022 quedó publicada en el Boletín Oficial del Estado la Orden TMA/1131/2022, de 11 de noviembre, por la que se aprueban las bases reguladoras para la concesión de subvenciones a entidades locales para el fomento del uso de la bicicleta a través de inversión en infraestructura ciclista.

De acuerdo a la Disposición Adicional decimosexta de la Ley 38/2003, de 17 de noviembre, General de Subvenciones, el Ministerio de Transportes, Movilidad y Agenda Urbana autoriza a la Fundación Española de los Ferrocarriles, F. S. P. a la concesión de subvenciones a entidades locales que ejecuten proyectos de infraestructuras que fomenten el uso de la bicicleta. Todo ello se enmarca a su vez en las acciones contempladas en la Estrategia Estatal por la Bicicleta.

A través de esta Plataforma, en la que se encuentra Ud. ahora, se podrán presentar los proyectos que ajustados a los términos de las bases reguladoras y de la primera convocatoria de subvenciones, vayan destinados a fomentar la movilidad activa, a desincentivar el uso de vehículo privado de motor y a promover un cambio modal hacia un tipo de transporte menos contaminante y más saludable.

Dichas ayudas van dirigidas a municipios de menos de 50.000 habitantes que no sean capitales de provincia con el objeto de financiar proyectos de inversión en infraestructura ciclista.

¡Esperamos recibir interesantes proyectos que cumplan con los objetivos que entre otros, marca la Estrategia Estatal por la Bicicleta! #EfectoBicicleta

Más información: Fundación de los Ferrocarriles Españoles, info@ayudas.ffe.es

Estrategia Estatal por la Bicicleta: https://esmovilidad.mitma.es/estrategia-estatal-por-la-bicicleta

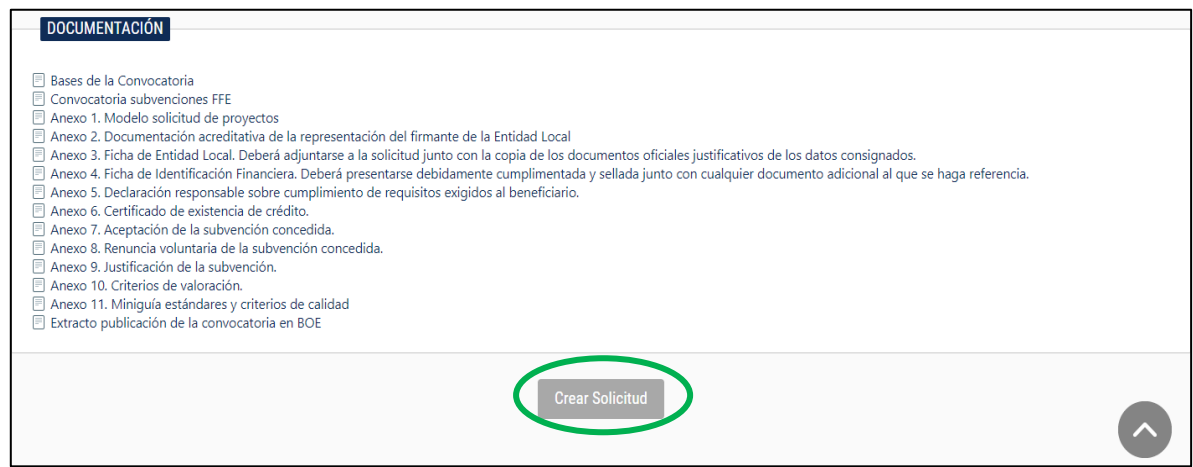

Para poder empezar se debe pulsar en el botón "Crear Solicitud".

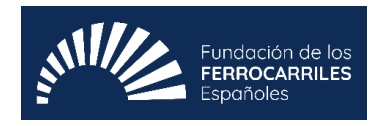

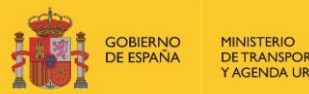

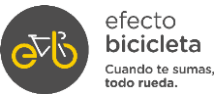

Aparecerá la siguiente pantalla en la que se solicita la siguiente información:

- 1. Código de Identificación Fiscal (CIF) de la entidad solicitante.
	- Si es la primera vez que utiliza este servicio, solamente debe seleccionar el Tipo de Documento Identificativo (CIF) y teclear el correspondiente Número.
	- Si ya ha utilizado este servicio previamente, deberá además introducir la Clave de Acceso.
- 2. Finalmente debe pulsar en "Aceptar".

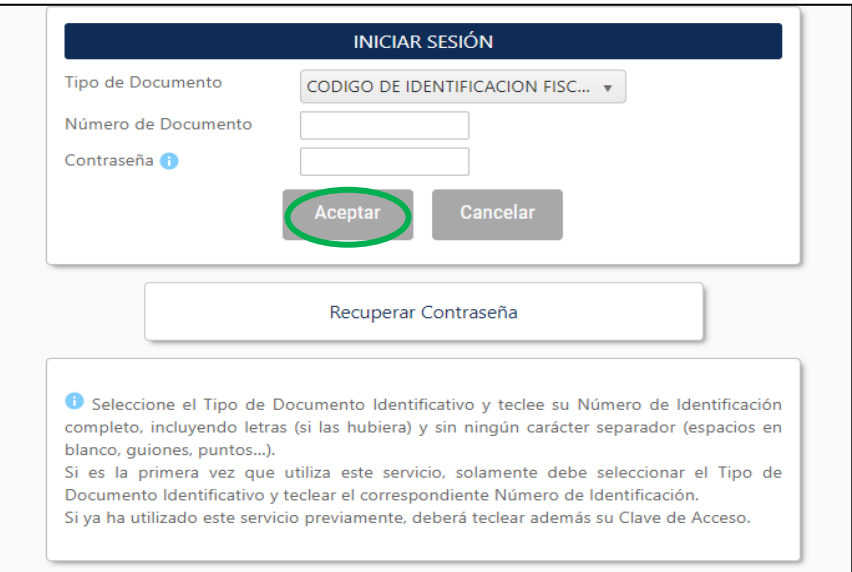

Antes de continuar con la solicitud, puede consultar la política de privacidad y protección de datos. Pulsar en "Aceptar" para poder continuar.

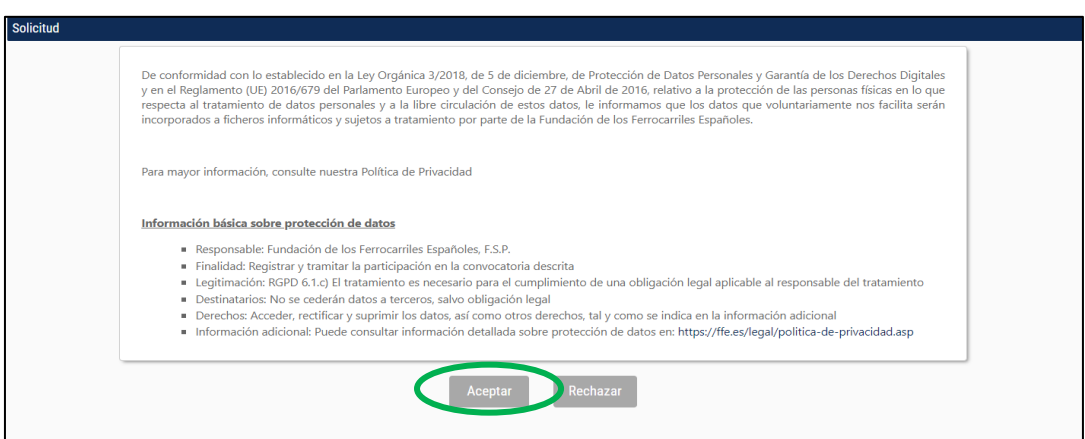

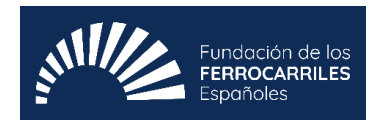

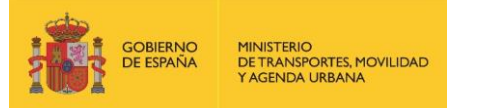

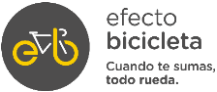

Una vez aceptada la pantalla anterior, aparecerá el siguiente cuadro informativo, donde se debe pulsar en el nombre del solicitante para iniciar la Fase I de la convocatoria.

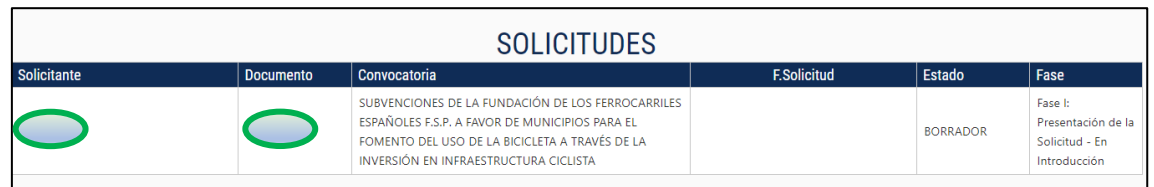

- <span id="page-5-1"></span><span id="page-5-0"></span>**3. ¿CÓMO SE DEBEN CUMPLIMENTAR LAS FASES DE SOLICITUD EN LA PLATAFORMA?**
	- **3.1 Fase I: Presentación de la Solicitud - Datos de la Solicitud (persona o entidad beneficiaria).**

En esta pantalla deberá rellenar los datos de identificación y datos de contacto, así como la contraseña (que será la clave de acceso para poder acceder a la plataforma en veces sucesivas). Posteriormente pulse "Siguiente" para continuar con el formulario.

**Nota 1:** Los campos con asterisco (\*) son de introducción obligatoria.

**Nota 2:** Para poder introducir el campo de la dirección web, debe preceder el protocolo de transferencia de hipertexto seguro (https://), a la dirección web de la entidad solicitante.

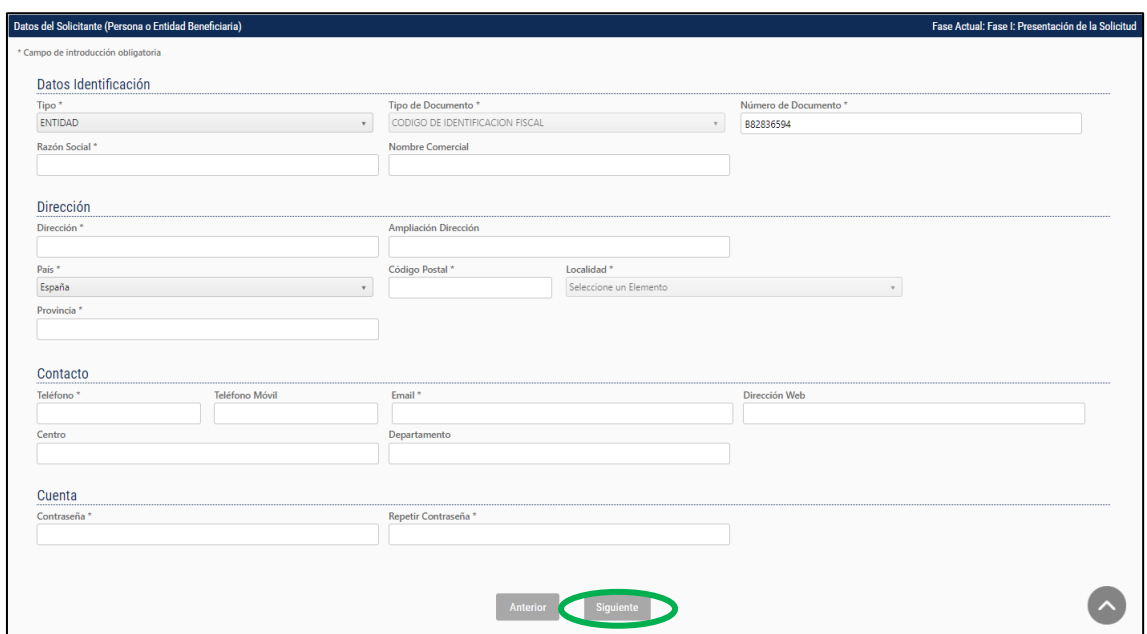

Recibirá un correo electrónico de confirmación de solicitud con la información suministrada.

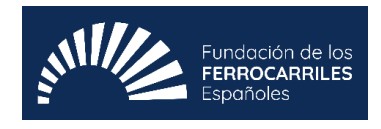

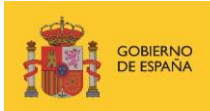

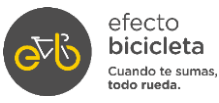

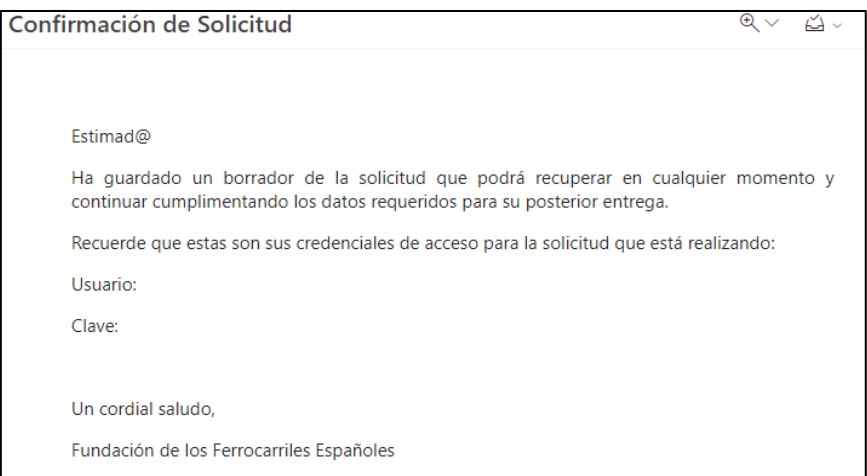

Es importante tener en cuenta que el proceso de solicitud tiene 2 fases diferenciadas:

1. Se dará de alta un borrador que podrá ser completado y/o rectificado tantas veces como se desee en una o en diferentes sesiones de acceso a la aplicación para poder trabajar sobre el mismo.

2. El borrador se convierte en solicitud cuando finalmente se entrega la solicitud y, en ese momento, queda presentada formalmente.

#### **3.2 Fase I: Presentación de la Solicitud - Datos de la Solicitud**

<span id="page-6-0"></span>En esta primera parte, debe rellenar los campos con los datos de la Entidad Local, los datos del representante legal y datos de contacto a efectos de notificación.

• Solicitante. La Entidad Local solicitante de la ayuda.

• Representante. Necesariamente será el cargo que represente legalmente a la entidad solicitante.

• Contacto a efectos de notificación. Será una persona física.

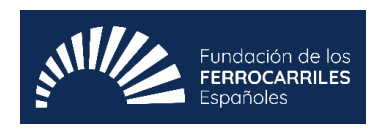

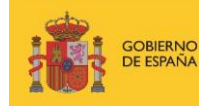

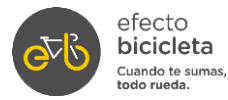

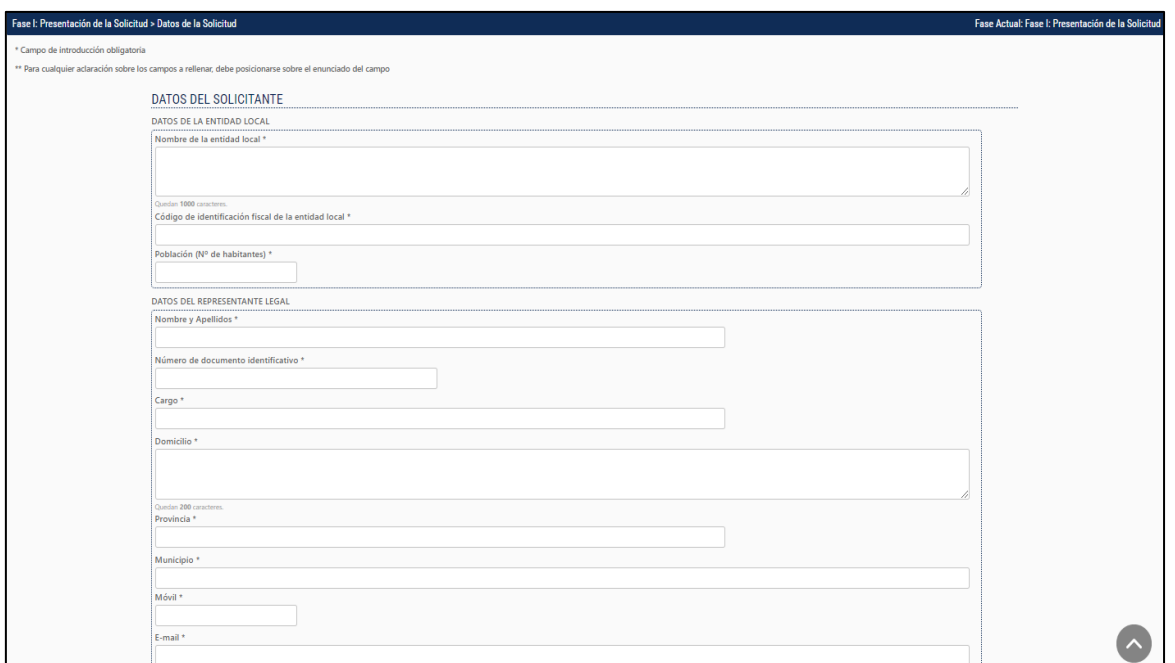

**Nota 1:** Recuerde que solo podrán ser beneficiarios de las ayudas previstas en la presente convocatoria, los municipios con una población inferior a **50.000** habitantes (cifra de población resultante del Padrón municipal referida a 1 de enero de 2022.) y que no sean capitales de provincia.

**Nota 2:** Debe pulsar primero **Guardar** para que la información suministrada quede almacenada en la plataforma.

**Esto servirá para todos los apartados**, ya cada vez que demos clic en el botón **Guardar**, aparecerá una ventana emergente de confirmación de que los datos suministrados han sido guardados correctamente, para que, si no se dispone de toda la información, se pueda acceder en otro momento y completarlo en otra sesión de acceso.

Para continuar con el formulario debe darle a **Siguiente**.

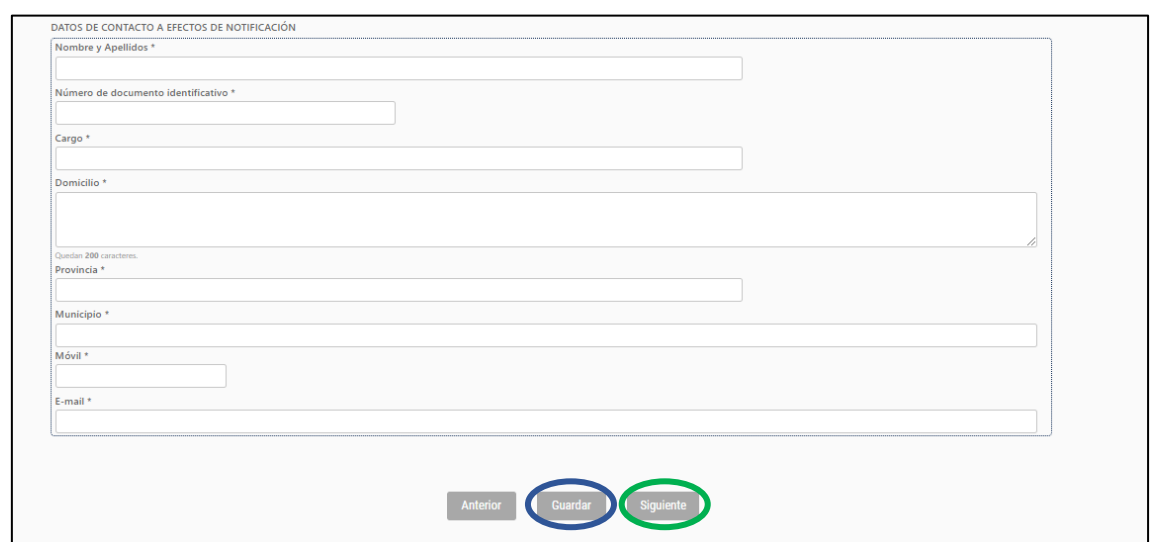

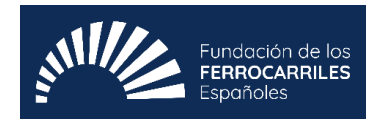

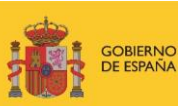

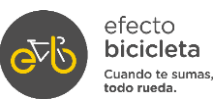

Los datos han sido almacenados. MUY IMPORTANTE: Recuerde<br>que debe confirmar la entrega de la solicitud una vez que haya que dese communair a entreya de la solutidad de la seguenta de la partida de la completado todos los datos obligatorios e incorporado todos los documentos que se le han solicitado. EN EL CASO DE QUE NO CONFIRME LA ENTREGA, CUENTA. Aceptar

#### **3.3 Fase I: Presentación de la Solicitud - Datos de la Solicitud - Parte 1 – Datos de la solicitud.**

<span id="page-8-0"></span>Esta primera parte consiste en una descripción general. Para ello, en el campo de descripción general de las actuaciones, se detallará un resumen de las actuaciones, así como la ubicación de las actuaciones incluidas en la solicitud.

Igualmente se van a solicitar las fechas de inicio y fin previstas, para ello, seleccione las fechas pertinentes pulsando el día, el mes y el año en el calendario de la aplicación.

El presupuesto y ayuda deberá corresponderse con lo establecido en la Resolución 01/2023, de 17 de febrero de 2023.

(Presupuesto total de la inversión IVA incluido (Mínimo 300.000 €).

Ayuda solicitada IVA incluido (El importe máximo de solicitud de la ayuda es de 500.000 €).

Finalmente debe pulsar en **guardar** y **siguiente**.

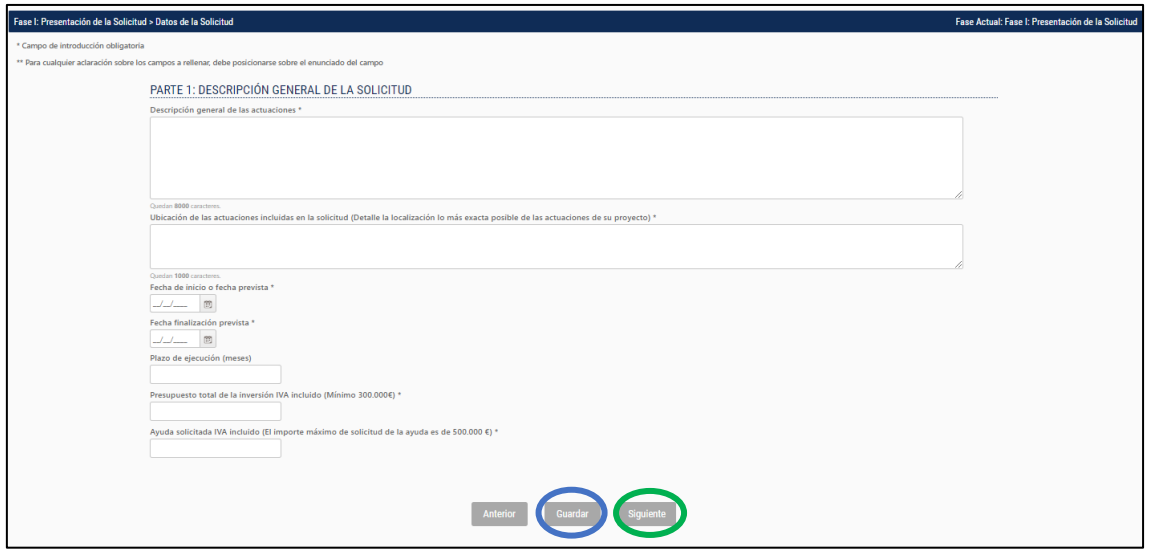

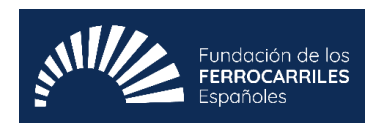

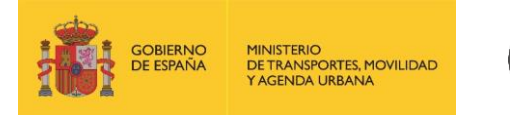

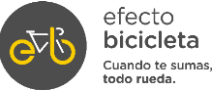

#### **3.4 Fase I: Presentación de la Solicitud - Datos de la Solicitud - Parte 2 - Descripción de las actuaciones.**

<span id="page-9-0"></span>En esta segunda parte, se solicita una descripción más detallada de las actuaciones previstas tanto para vías ciclistas, aparcamientos para bicicletas como para contadores de aforo.

También se deberá indicar en el apartado "duración (cronograma)", las fechas previstas de licitación y ejecución pulsando el día, el mes y el año en el calendario de la aplicación.

Por último, se debe desglosar el presupuesto por tipología de gasto para cada tipo de actuación (vía ciclista, aparcabicis, contadores de aforo).

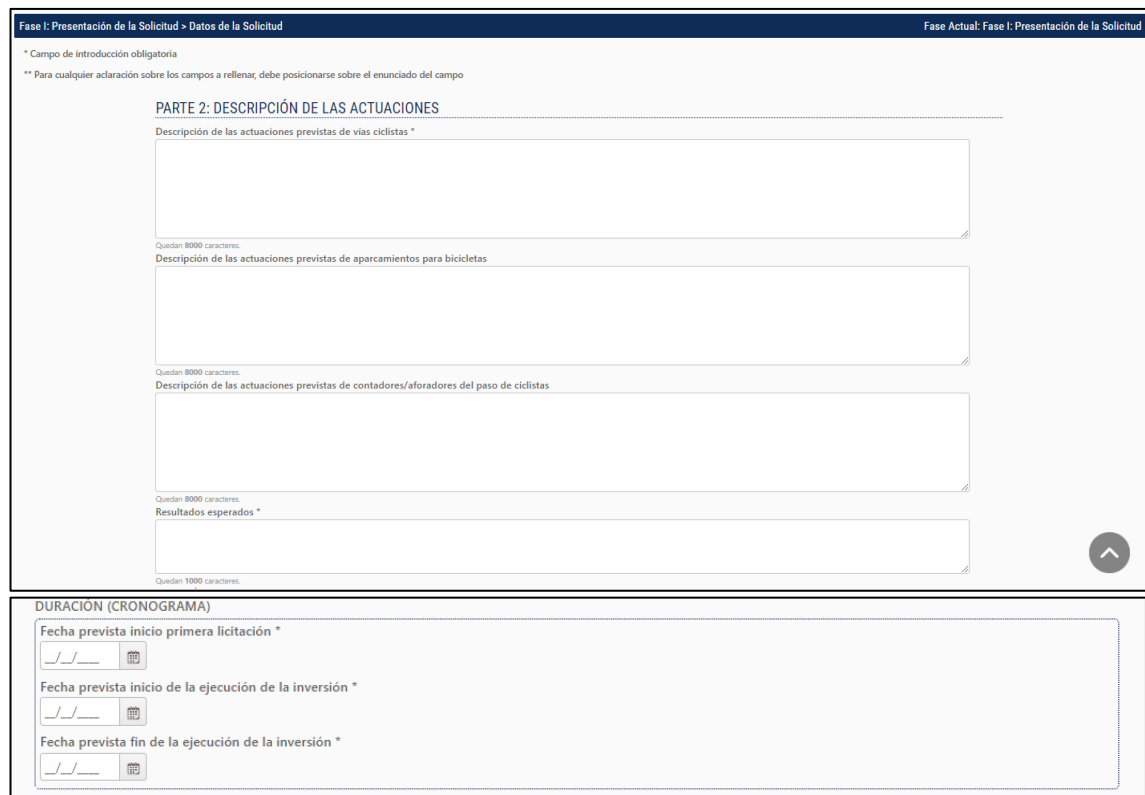

Para poder completar este apartado, se debe tener en cuenta lo estipulado en el Artículo 3 de la *Resolución 01/2023, de 17 de febrero de 2023.*

Los proyectos subvencionables deberán tener un presupuesto mínimo total de 300 000 euros y la subvención otorgada a cada proyecto no superará los 500 000 euros.

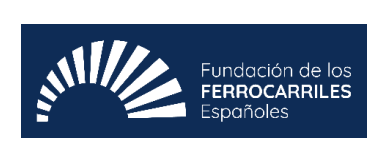

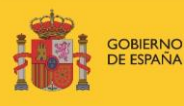

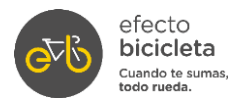

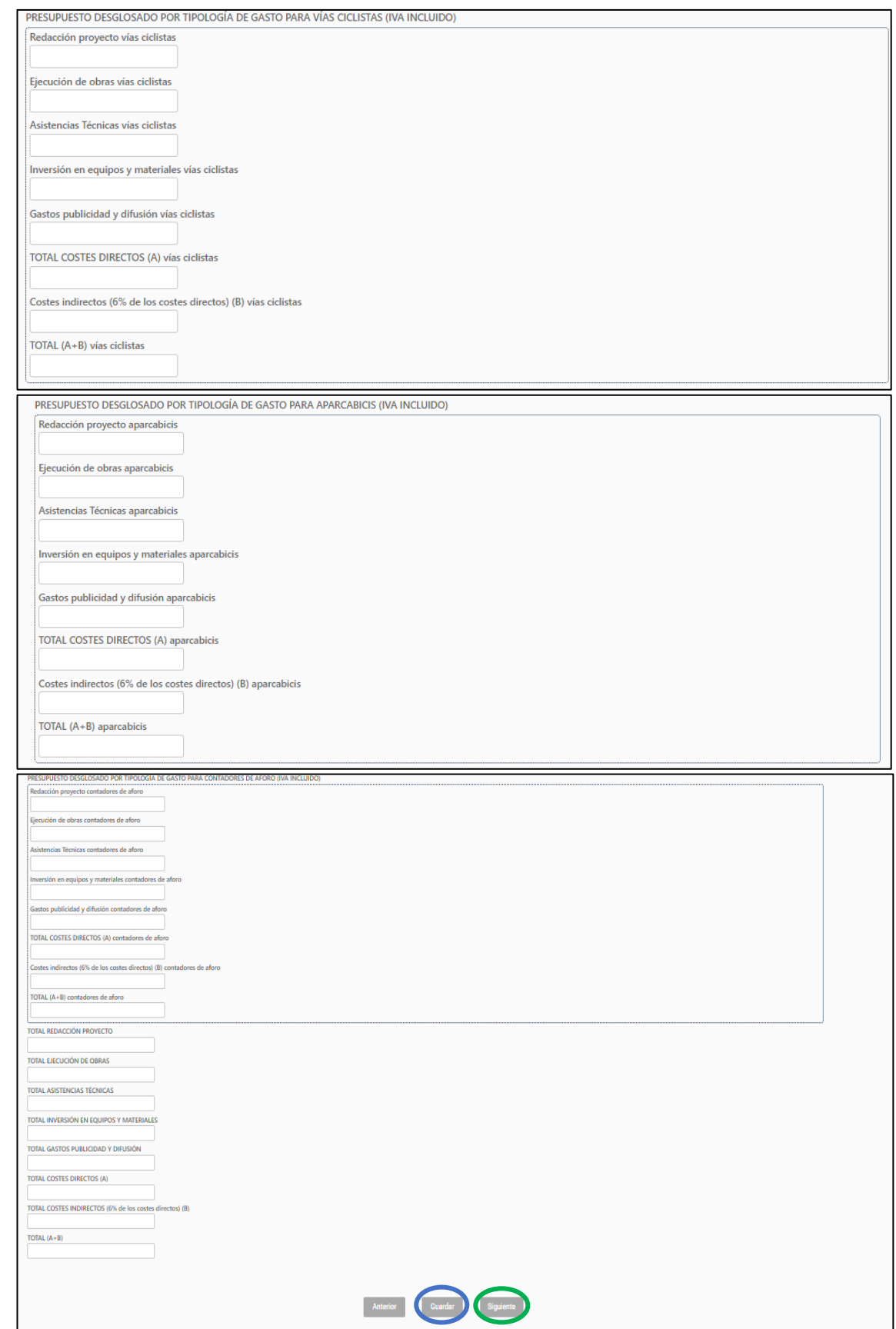

Finalmente debe pulsar en **guardar** y **siguiente**.

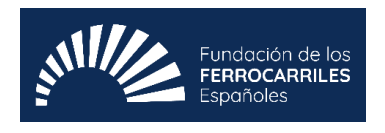

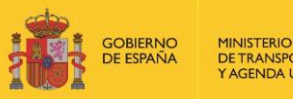

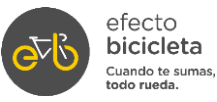

#### <span id="page-11-0"></span>**3.5 Fase I: Presentación de la Solicitud - Datos de la Solicitud - Parte 3 - Justificación del cumplimiento de los criterios de evaluación - Calidad.**

En esta parte, se debe indicar la longitud (m) y anchura (m) que tendrá la vía ciclista objeto de la subvención.

En la pregunta: ¿La/las vía/s ciclista/s para la/s que se solicita la subvención está/n interconectada/s con nodos de movilidad u otros de la ciudad? Debe seleccionar una de las dos opciones: Sí (continúe con la información del/de los nodo/s) o No (pase al siguiente apartado).

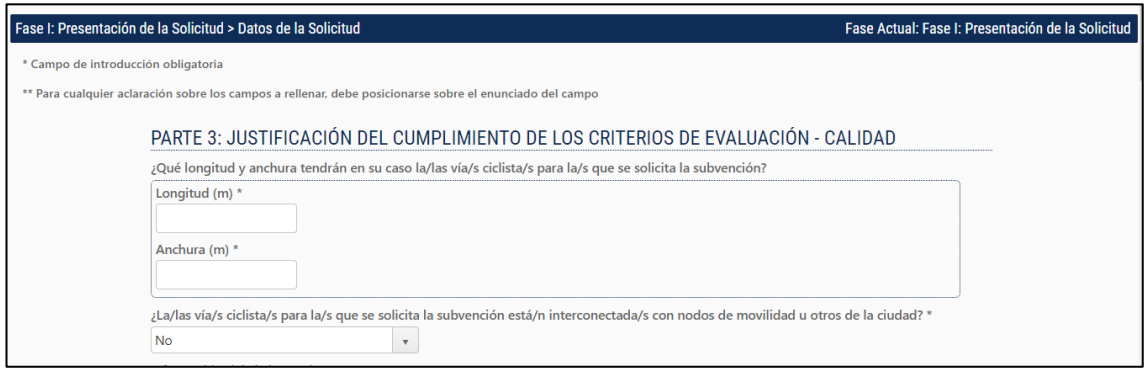

Al pulsar sí en la pregunta se habilitará la siguiente pantalla que se ve a continuación. En el caso de querer añadir más nodos deberá pulsar sobre el + que aparece a la derecha.

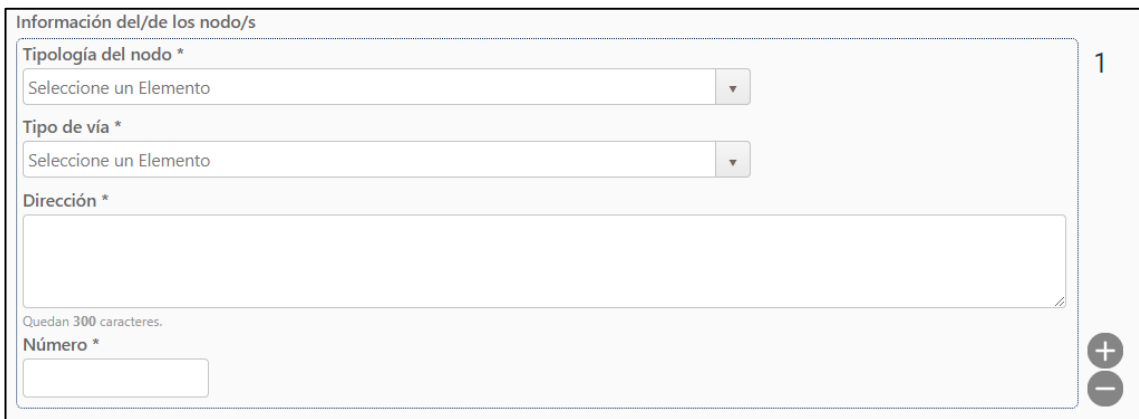

A continuación, hay una serie de campos abiertos para justificaciones sobre determinadas cuestiones relacionadas con las vías ciclistas.

En la pregunta ¿Se trata de una inversión en aparcamientos para bicicletas? Se habilitará una lista despegable de: Si (continúe con la justificación) o No (pase a la siguiente pregunta).

En la pregunta ¿La inversión incluye señalización e iluminación? Se habilitará una lista despegable de: Si (continúe con la justificación) o No (pase a la parte 3-Impacto).

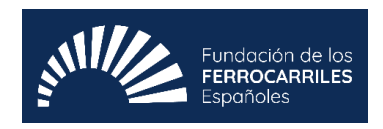

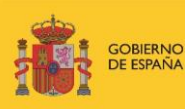

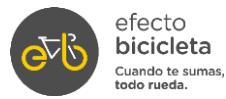

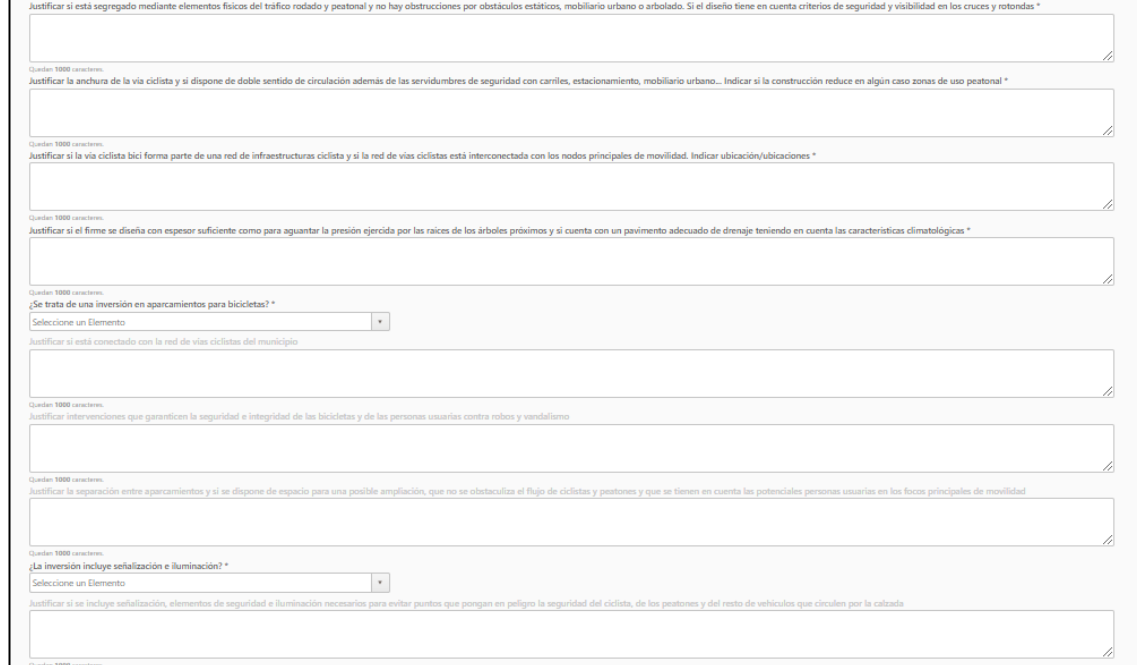

Finalmente debe pulsar en **guardar** y **siguiente**.

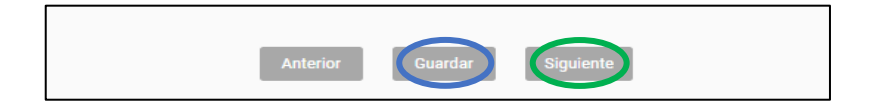

## <span id="page-12-0"></span>**3.6 Fase I: Presentación de la Solicitud - Datos de la Solicitud - Parte 3 - Justificación del cumplimiento de los criterios de evaluación – Impacto**

En esta fase se continúa con diversos campos de justificación acerca del impacto de las vías ciclistas.

En la pregunta ¿Se trata de una inversión en aparcamientos para bicicletas? En caso de seleccionar: Sí (continúe con el apartado aparcamiento seguro para bicicletas) o No (pase a la siguiente pregunta).

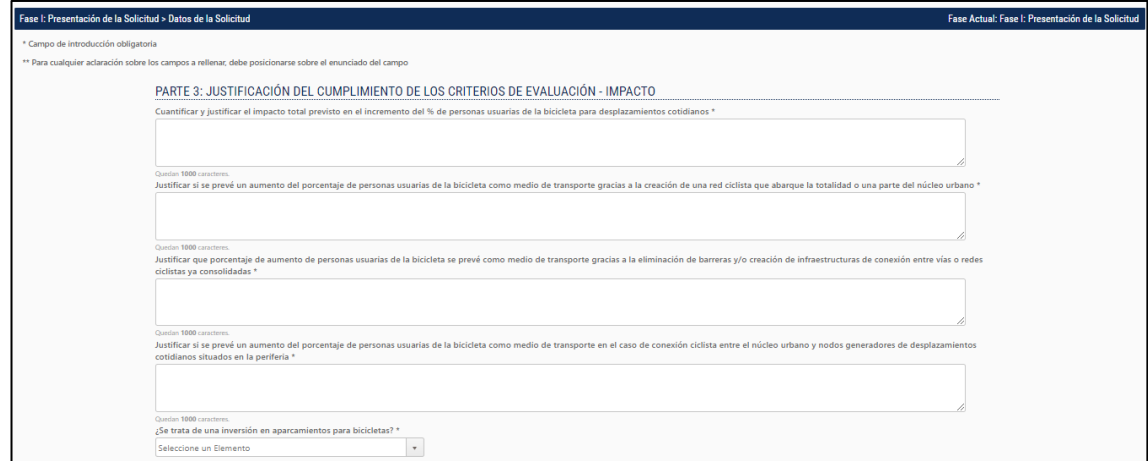

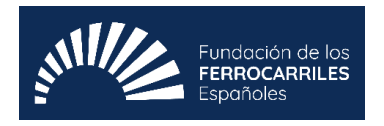

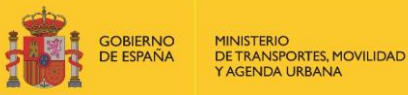

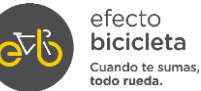

Al pulsar sí en la pregunta se habilitará la siguiente pantalla que se ve a continuación. En el caso de querer añadir más aparcamientos deberá pulsar sobre el + que aparece a la derecha.

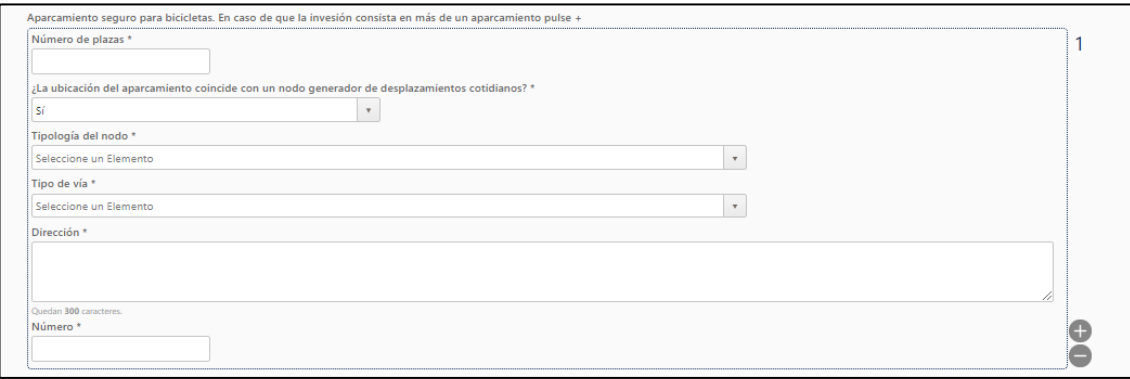

¿Se prevé la instalación de contadores del paso de ciclistas en alguna de las vías ciclistas? Sí (continúe con la justificación) o No (pase a la parte 3-Madurez).

Al pulsar sí en la pregunta se habilitará la pantalla que se ve a continuación, que deberá completarse con el número de contadores y ubicación.

Finalmente debe pulsar en **guardar** y **siguiente**.

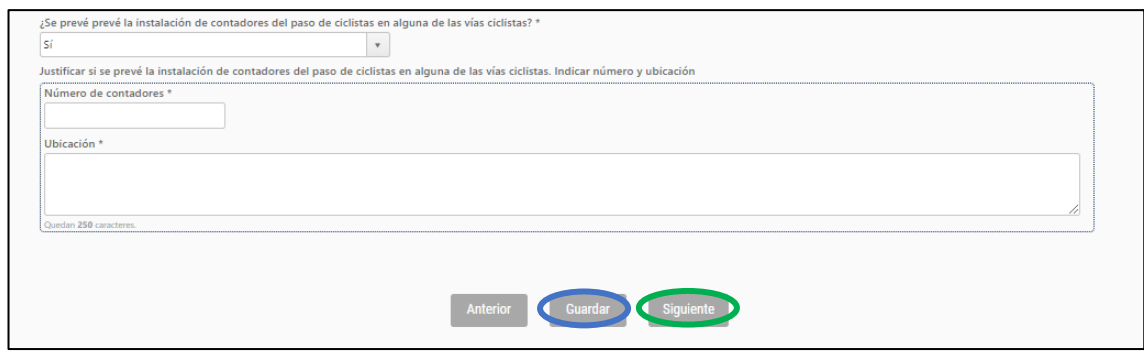

## <span id="page-13-0"></span>**3.7 Fase I: Presentación de la Solicitud - Datos de la Solicitud - Parte 3 - Justificación del cumplimiento de los criterios de evaluación – Madurez**

En este apartado se debe justificar si las actuaciones se encuentran en disposición de iniciar la ejecución lo antes posible. Para ello, debe adjuntar en formato PDF como se indica en la plataforma "Breve memoria del proyecto (Adjuntar en PDF máx. 4 folios)".

Acerca de la pregunta ¿Dispone la entidad del documento de redacción del proyecto de obra de la inversión, con carácter previo a la solicitud de la ayuda?: si selecciona Sí (cargue proyecto de obra de la inversión (Máx 30MB) o No (continúe con la siguiente pregunta).

Finalmente debe pulsar en **guardar** y **siguiente**

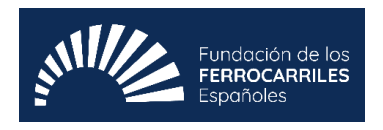

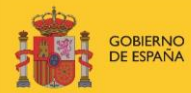

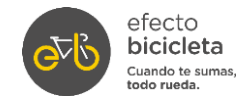

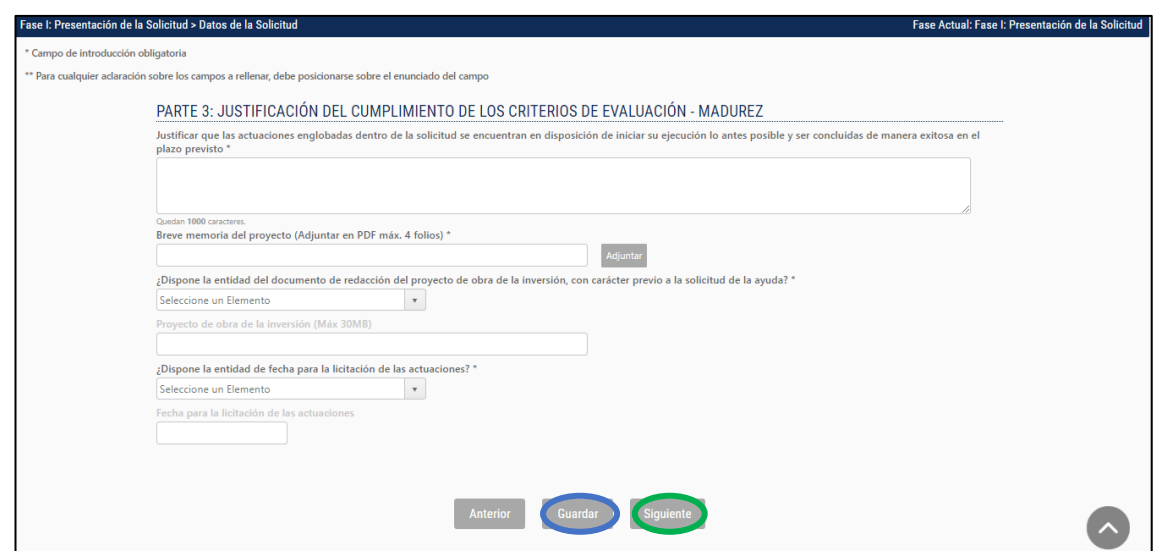

#### <span id="page-14-0"></span>**3.8 Fase I: Presentación de la Solicitud - Datos de la Solicitud - Parte 3 - Justificación del cumplimiento de los criterios de evaluación - Relevancia**

En el apartado de relevancia, debe justificar brevemente si la solicitud se encuentra alineada con la Estrategia Estatal por la Bicicleta, y posteriormente, en la pregunta ¿Las actuaciones propuestas responden a algún plan estratégico existente en el municipio? (PMUS, Plan de Agenda Urbana, etc.): si selecciona Sí (continúe con la justificación) o No (pase a la carga de anexos).

Finalmente debe pulsar en **guardar** y **siguiente**

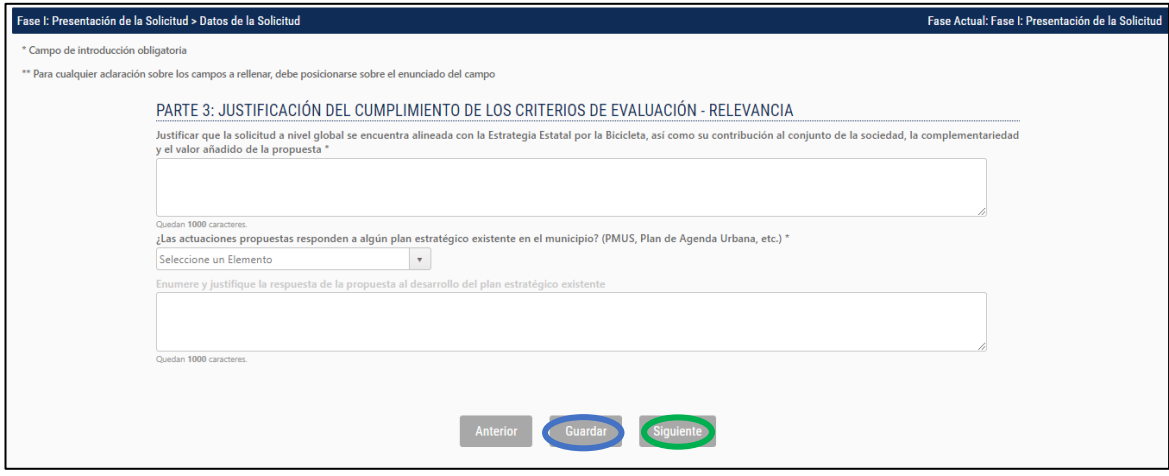

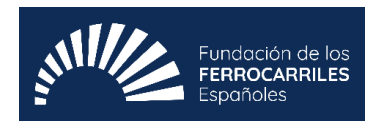

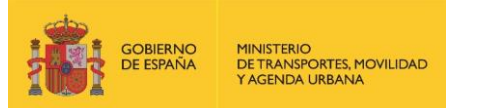

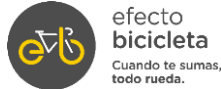

**3.9 Fase I: Presentación de la Solicitud - Datos de la Solicitud - Anexos**

<span id="page-15-0"></span>En este apartado debe adjuntar los siguientes anexos solicitados.

Finalmente debe pulsar en **guardar** y **siguiente**

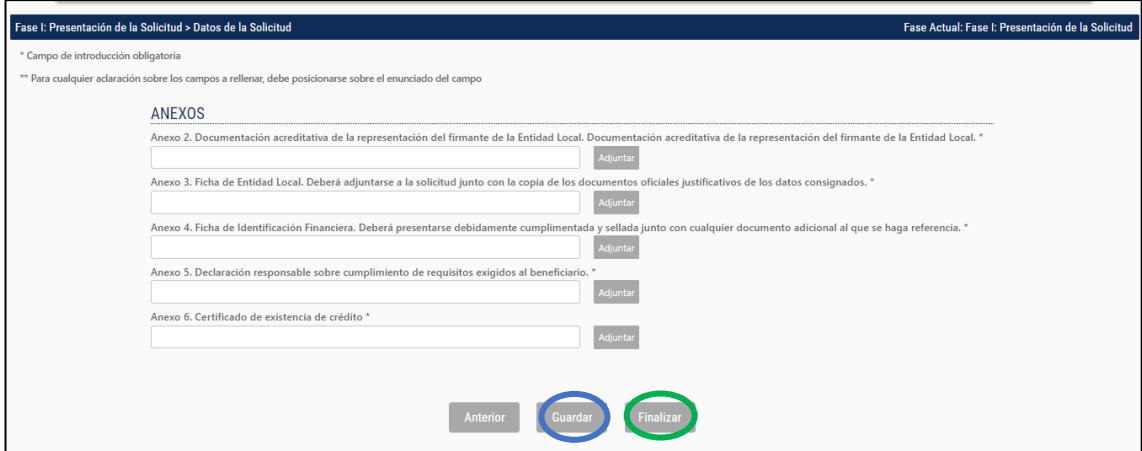

Solo se puede adjuntar un documento en cada anexo. En el caso de que se solicite documentación adjunta en el propio anexo, se deberá unificar todo en un único documento PDF.

#### **4. RESUMEN FINAL Y ENTREGA DE LA SOLICITUD.**

<span id="page-15-1"></span>Una vez que se han acabado de introducir los datos requeridos en todos los campos de la solicitud, la plataforma le dará un resumen de la solicitud a presentar y la opción de descargar su solicitud en PDF.

Para poder enviar la documentación deberá pulsar en Entregar Solicitud.

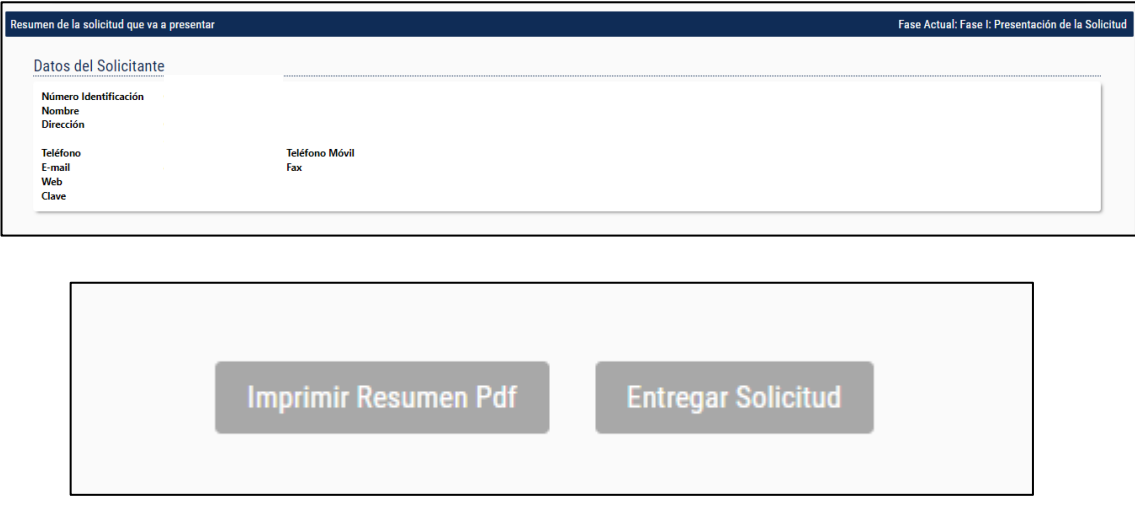

Una vez entregada la solicitud se recibe un resguardo al correo electrónico con la fecha y hora de presentación de esta.